# **Programiranje 4**  *Matematičke operacije i rad s tekstom(*1/3*)*

#### **Matematičke funkcije: Linearni kongruentni generator**

Potrebno je izraditi aplikaciju koja će generirati slučajne brojeve i ispisati ih uz pomoć mreže (MSFlexGrid). Linearni kongrunetni generator izračunava slučajne brojeve na temelju ostatka dijeljenja korištenjem formule  $x_1 = ((ax_0 + c) \text{ mod } m)$ , gdje je  $x_1$  slučajni broj, a multiplikator,  $x_0$  prethodno generirani slučajni broj tj. sjeme, c inkrement i m modul.

- 1. Pokrenite izradu novog projekta! Koristite opciju Standard EXE.
- 2. Polaznu formu preimenujte u frmGlavna te na nju dodajte sljedeće elemente:
	- 3 elementa ComboBox jedan ispod drugoga.
	- 1 element TextBox ispod ComboBoxova
	- 1 elemnt TextBox izdvojen s desne strane ComboBoxova
	- $-1$  element MSFlexGrid (Koristite naredbu Project $\rightarrow$ Components... za dodavanje ovog objekta u IDE)
	- 5 elemenata Label po jedan ispred svakog ComboBoxa i TextBoxa

Elemente poredajte kao na slici:

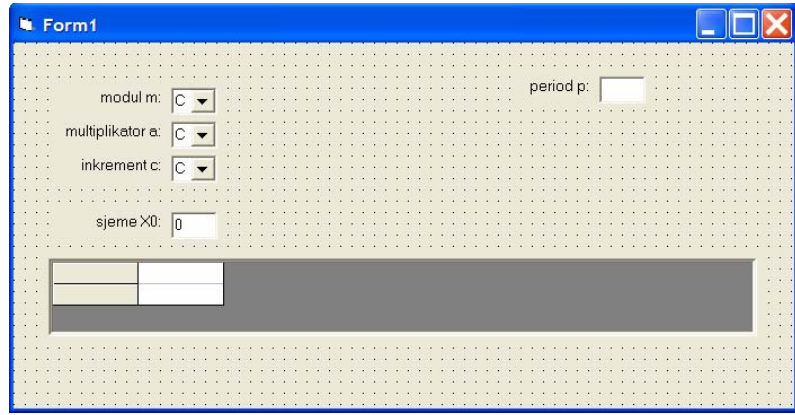

3. Prvi ComboBox služit će za odabir vrijednosti modula, drugi za odabir vrijednosti multiplikatora, treći za odabir vrijednosti inkrementa. TextBox ispod ComboBoxova koristit će se za upis sjemena x0. Preimenujte ove objekte kao i pripadajuće Labele poštujući konvencije kodiranja u Visual Basicu (dakle: cmbM, cmbA, cmbC, txtX0, lblModul, lblMultiplikator, lblInkrement, lblX0).

4. Drugi TextBox koristi će za ispis perioda te treba onemogućiti upisivanje vrijednosti od strane korisnika (svojstvo Enable). Preimenujte i ovaj objekt – txtP, lblPeriod.

5. MSFlexGrid objekt treba oblikovati tako da se mreža sastoji od dva retka i dva stupca, od kojih je jedan fiksiran (dakle: niti jedan redak nije fiksiran!). Koristite opciju (Custom) pod Properties!

*Vježbe iz softverskog inženjerstva* 

## **Programiranje 4**  *Matematičke operacije i rad s tekstom(*2/3*)*

- 6. Dodajte sljedeći programski kod:
	- a) Prilikom učitavanja forme potrebno je postaviti polazne vrijednosti svih elemenata. Prvo ispišite tekst ''Redni broj'' u prvi redak prvog stupca mreže, i tekst ''Slučajni broj'' u drugi redak prvog stupca mreže. Nakon toga popunite ComboBoxove brojevima od 1 do 50. Koristite FOR… NEXT petlju!
	- b) Napravite novu proceduru pod imenom Generator. Ova procedura sastoji se od dva dijela.

 U prvom dijelu provjerava se da li su unesene sve vrijednosti parametara. AKO nisu ONDA se izlazi iz procedure, a U SUPROTNOM vrijednosti parametara dodijelite varijablama m, a i c. Ove varijable uvodimo radi jednostavnosti daljnjeg kodiranja!

- U drugom dijelu korištenjem petlje generira se točno m+5 slučajnih brojeva. Obratite pažnju da prvi broj kreće od oznake 0 (to je sjeme ili x0)! Prvo podesite broj kolona koji su potrebni za ispis brojeva u MSFlexGrid objektu! Zatim koristite petlju FOR… NEXT te ispišite brojeve u mreži: u prvi redak redni broj generiranog broja, a u drugi redak izračunati slučajni broj. Obratite pažnju da je prvi slučajni broj jednak sjemenu  $x_0$  ! Slučajni brojevi generiraju se prema formuli  $x = (a * x0 + c)$  mod m. Nakon svakog izračuna sačuvajte generirani slučajni broj u varijablu x0 zbog generiranja idućeg slučajnog broja!
- c) Procedura Generator izvodi se svaki puta kada se promjene vrijednost m, a, c ili  $x_0$  kako bi se generirao niz brojeva s novim parametrima i ispisao u mreži. Za TextBox koristite događaj \_Change, a za ComboBox događaj \_LostFocus!
- d) Dodatni zadatak: Pokušajte proširiti proceduru Generator tako da izračunava period generatora usporedbom vrijednosti dobivenih slučajnih brojeva!. Period treba upisati u TextBox txtP!

### **Rad s tekstom: Igre riječi**

U ovom zadatku napravit će se jedna forma na kojoj će se nalaziti programčić za obrat riječi i programčić za prepoznavanje palindroma (riječi koje isto zvuče kad se čitaju s lijeva nadesno i s desna naljevo).

1. Dodajte novu formu u projekt! Formu preimenujte u frmRijeci te korištenjem naredbe Project  $\rightarrow$  Project1 Properties… postavite je za polaznu formu!

- 2. Na formu dodajte sljedeće elemente:
	- 2 elementa Frame jedan do drugoga. Dodajte Naslov prvom Frame-u 'Palindromi', a drugome 'Obrat riječi'
	- 2 element TextBox i 1 element CommandButton s naslovom 'Provjeri!' u Frame 'Palindromi'
	- 2 element TextBox i 1 element CommandButton s naslovom 'Obrni!' u Frame 'Obrat riječi'

# **Programiranje 4**  *Matematičke operacije i rad s tekstom(*3/3*)*

Elemente rasporedite kao na slici:

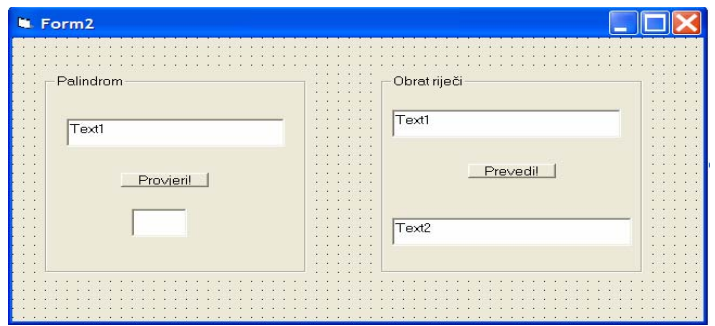

2. Zamijenite mjesta Okvirima tako da je prvi 'Obrat riječi' a drugi 'Palindromi'! Primijetite da se svi elementi unutar ovih 'container'-a pomiču zajedno s njima!

3. Prvi TextBox pod 'Obrat riječi' koristit će se za unos teksta, a drugi za ispis rezultata. Korisnik ne smije moći uređivati sadržaj drugog TextBoxa! Preimenujte sve objekte poštujući konvencije kodiranja u Visual Basicu. Dugme treba imati riječ Obrat u nazivu!

4. Prvi TextBox pod 'Palindromi' koristit će se za unos teksta, a drugi za ispis rezultata. Korisnik ne smije moći uređivati sadržaj drugog TextBoxa! Preimenujte sve objekte poštujući konvencije kodiranja u Visual Basicu. Dugme treba imati riječ Palindrom u nazivu!

5. Dodajte programski kod koji se izvršava pritiskom na dugme Obrat:

a) Uvedite nove varijable *unaprijed* i *unatrag*. Polazna vrijednost varijable *unaprijed* jednaka je upisanom tekstu, a polazna vrijednost varijable *unatrag* jednaka je praznom nizu znakova!

b) Za obrtanje riječi koristite FOR… NEXT petlju koja se odvija za svaki znak niza *unaprijed*. Prilikom svakog prolaska posljednji znak niza *unaprijed* dodajte nizu *unatrag*, i zatim skratite niz *unaprijed* za jedan znak! Koristite funkcije LEFT, RIGHT i LEN prema potrebi!

c) Kada je petlja završena vrijednost varijable *unatrag* ispišite kao sadržaj TextBoxa za ispis obrata!

6. Dodajte programski kod koji se izvršava pritiskom na dugme Palindrom:

a) AKO je dužina upisane riječi 0 ONDA se izlazi iz procedure! Ako ne onda uvedite varijablu *tekst* čija će polazna vrijednost biti jednaka upisanoj riječi

b) Nakon ove provjere pokrenite petlju DO… LOOP koja se izvodi sve dok je dužina niza *tekst* ne bude manja ili jednaka 1. Prilikom svakog prolaska petljom usporedite ASCII kôd prvog i posljednjeg slova korištenjem funkcije ASC. Ukoliko nisu jednaki TextBox za odgovor ispisuje 'NE' te se izlazi iz procedure. Izbacite prvo i zadnje slovo niza *tekst* korištenjem funkcije MID. Ukoliko se tijekom izvođenja nije izašlo iz petlje znači da je ustanovljeno kako je upisana riječ palindrom pa se u TextBoxu za odgovor ispisuje 'DA'!

 c) Dodatni zadatak: Dodajte provjeru upisane riječi. Ukoliko postoje razmaci potrebno ih je sve izbaciti iz niza znakova i onda tako uređen niz prebaciti u varijablu *tekst*. Koristite funkciju INSTR prema potrebi!

7. Testirajte aplikaciju!